# **SSAGE journals**

### **HƯỚNG DẪN SỬ DỤNG CƠ SỞ DỮ LIỆU TẠP CHÍ SAGE**

### **I. Hướng dẫn đăng ký tài khoản cá nhân để sử dụng bên ngoài trường**

Đường dẫn truy cập:<https://journals.sagepub.com/>

Cơ sở dữ liệu SAGE journals có thể sử dụng mạng internet tại trường truy cập hoặc cho phép người dùng đăng ký tài khoản cá nhân với điều kiện phải sử dụng mạng internet tại trường để đăng ký và đăng nhập vào tài khoản lần đầu tiên. Cách đăng ký tài khoản như sau:

- 1. Bước 1: Kiểm tra cấp phép: Thông tin Trường Đại học Nguyễn Tất được cấp phép truy cập sẽ được hiển thị ở góc trên cùng bên phải giao diện. Biểu tượng tên trường sẽ được hiển thị và sáng lên. Nếu thông tin được hiển thị người dùng sẽ được phép truy cập toàn văn các dữ liệu đã được đặt mua. Nếu thông tin không được hiển thị vui lòng thông báo với cán bộ thủ thư để được hỗ trợ
- 2. Click chọn vào biểu tượng Sign-in

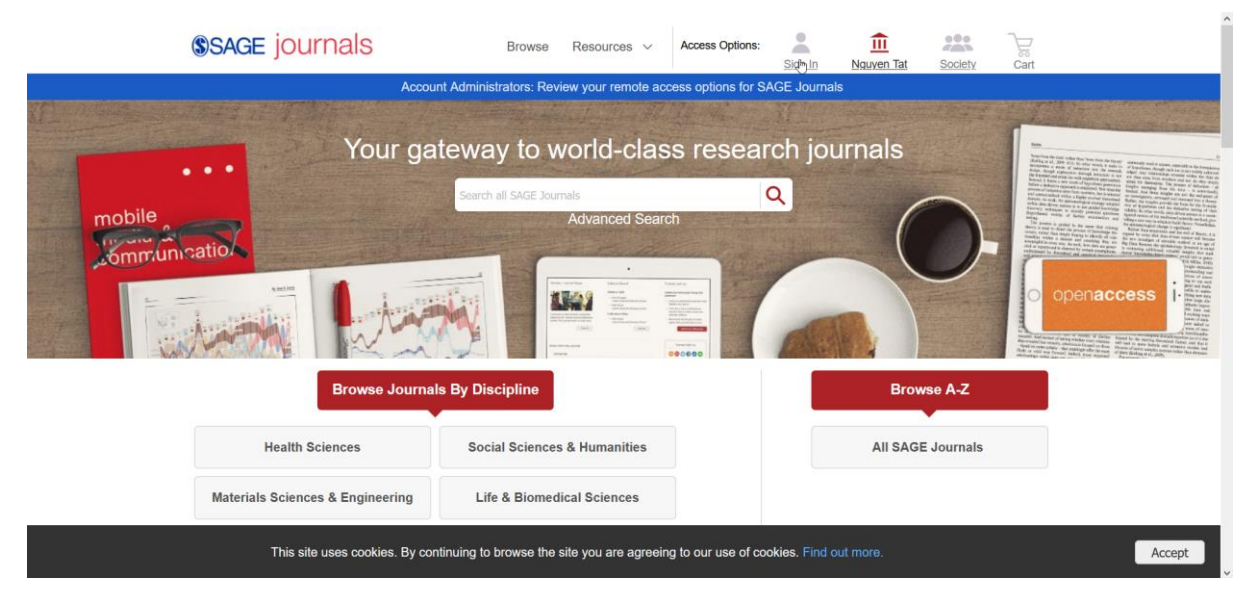

3. Click chon tiếp Create Profile, nhập các trường thông tin tương ứng, sau đó nhấn Submit

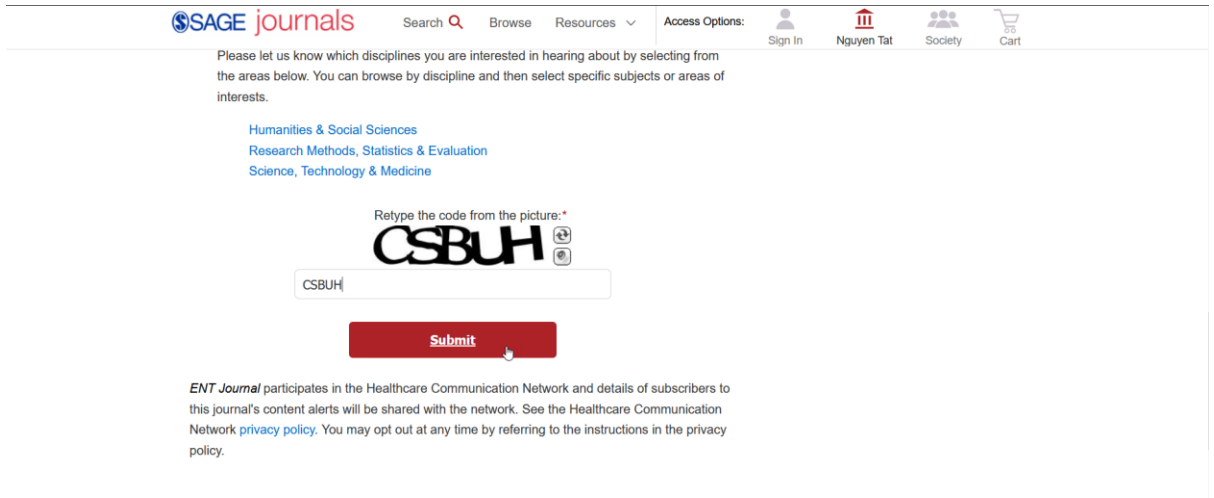

Hệ thống sẽ gửi email xác nhận kích hoạt vào địa chỉ email đã đăng ký. Bạn đọc kiểm tra và click vào email để kích hoạt. Sau đó thoát tài khoản và đăng nhập lại lần đầu tiên. Kể từ lần thứ hai, bạn đọc có thể truy cập sử dụng cơ sở dữ liệu từ bất cứ nơi nào.

#### **II. Hướng dẫn tra cứu tài liệu**

1. Kiểm tra cấp phép: Thông tin Trường Đại học Nguyễn Tất được cấp phép truy cập sẽ được hiển thị ở góc trên cùng bên phải giao diện. Biểu tượng tên trường sẽ được hiển thị và sáng lên. Nếu thông tin được hiển thị người dùng sẽ được phép truy cập toàn văn các dữ liệu đã được đặt mua. Nếu thông tin không được hiển thị vui lòng thông báo với cán bộ thủ thư để được hỗ trợ

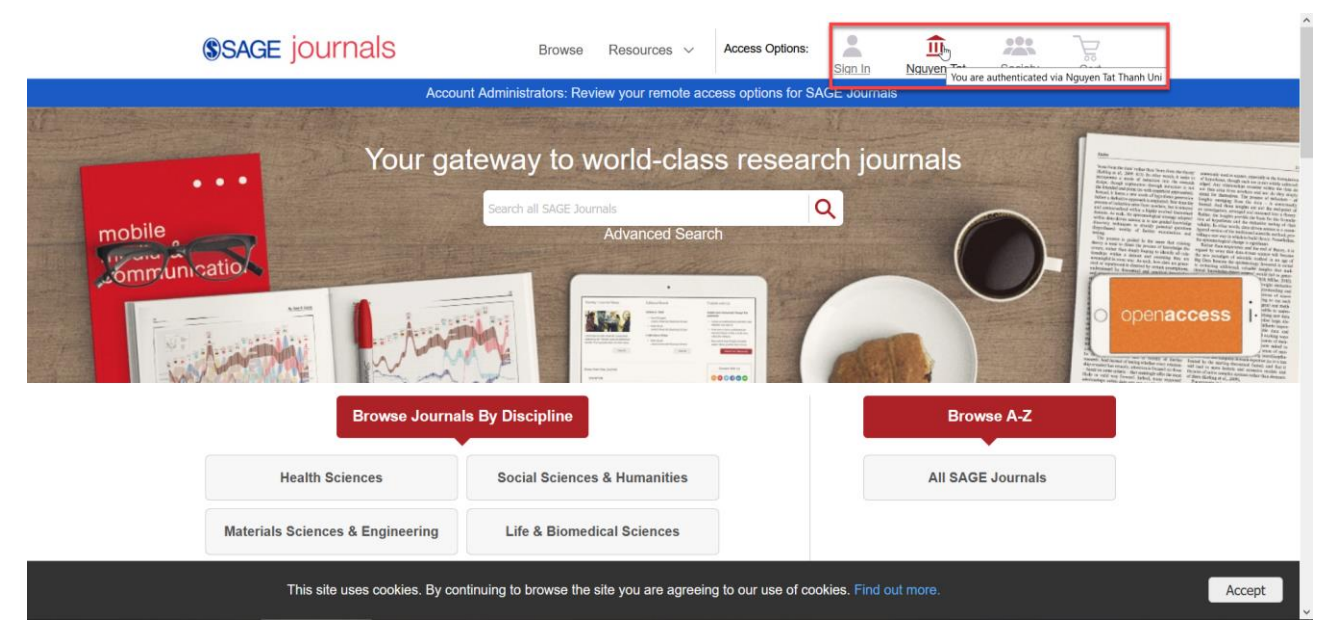

2. Tìm kiếm cơ bản: Gõ từ khoá tìm kiếm vào ô tìm kiếm

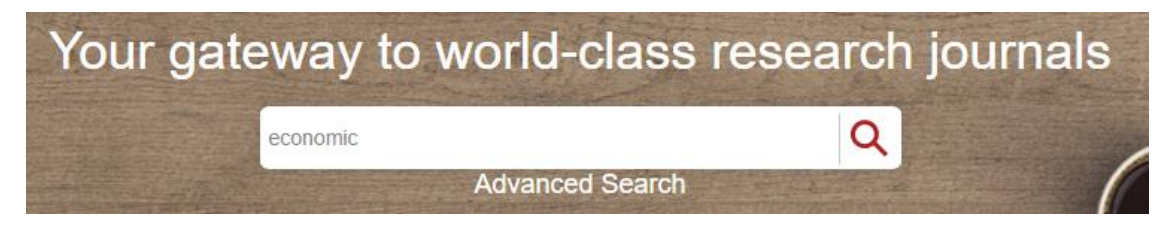

## 3. Trang kết quả tìm kiếm

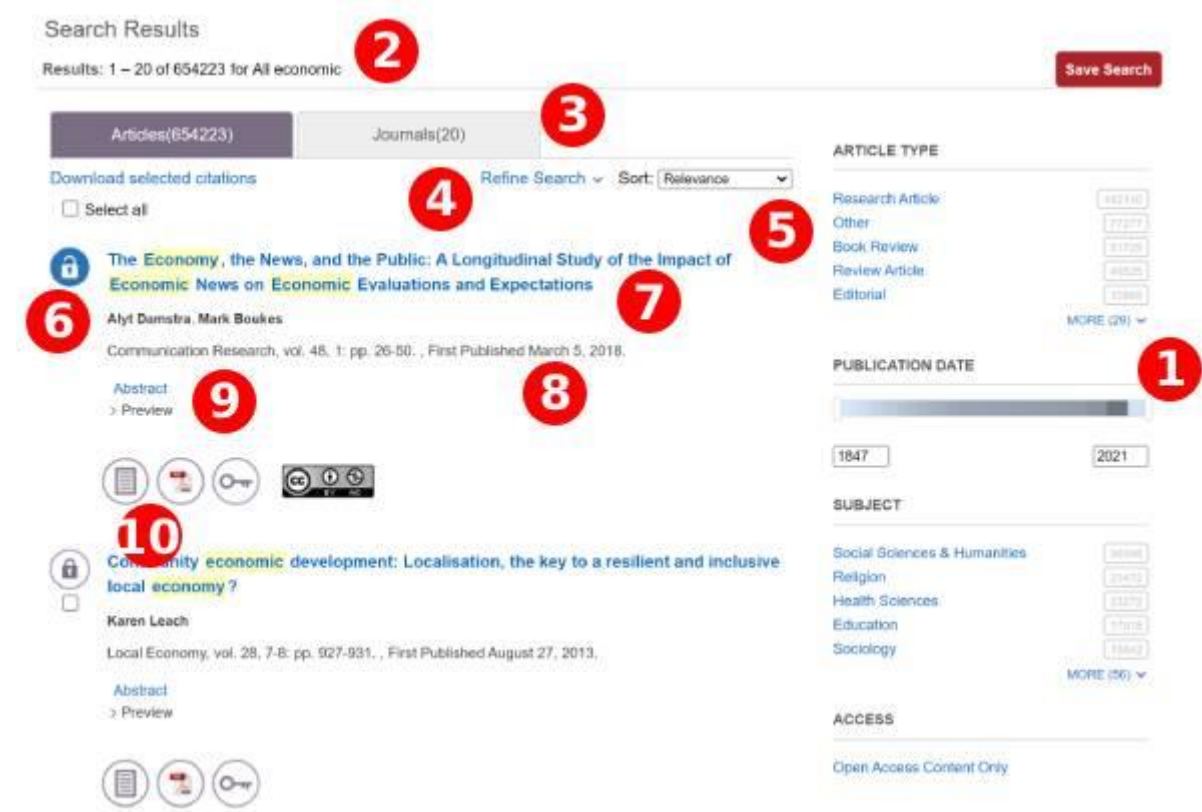

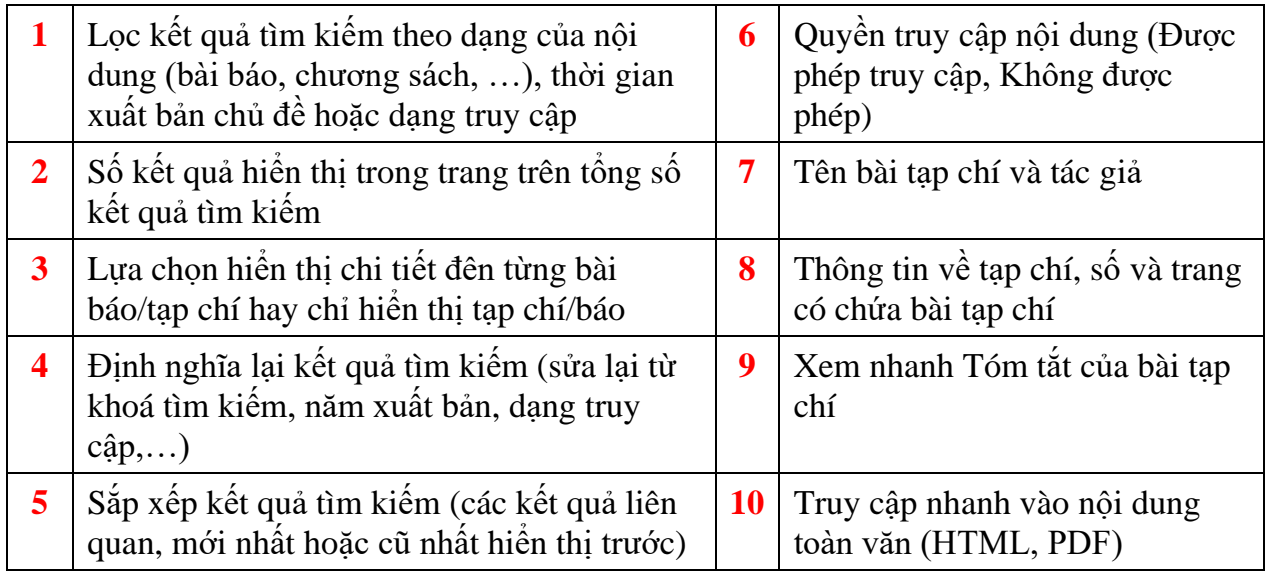

#### 4. Trang hiển thị 1 bài tạp chí

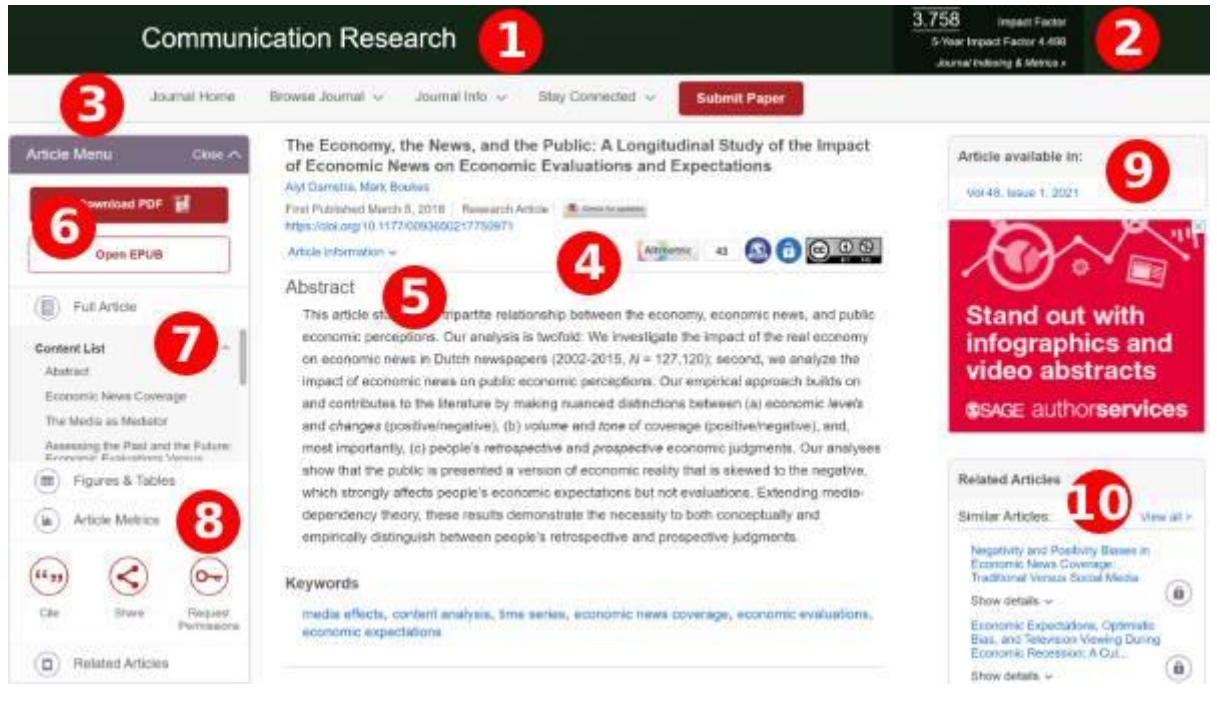

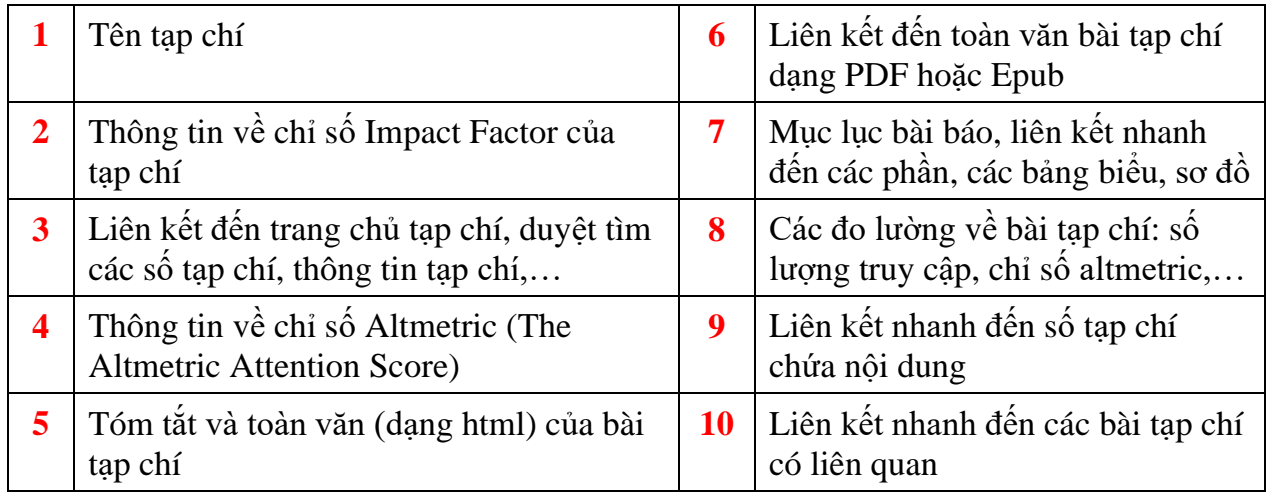

5. Duyệt tìm các tạp chí

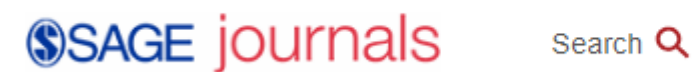

**Browse** 

Resources

Trên thanh công cụ phía trên chọn "Browse". Tại đây có thể duyệt tìm các tạp chí theo tên hoặc theo phân loại/chủ đề

#### **Browse**

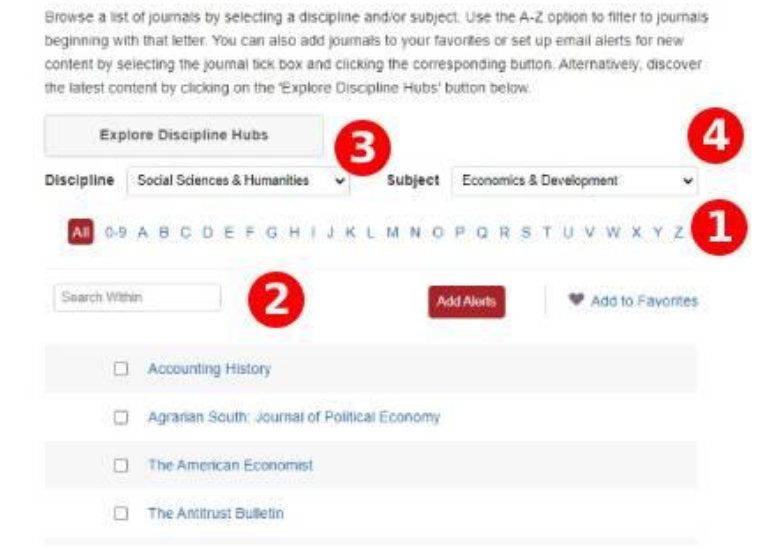

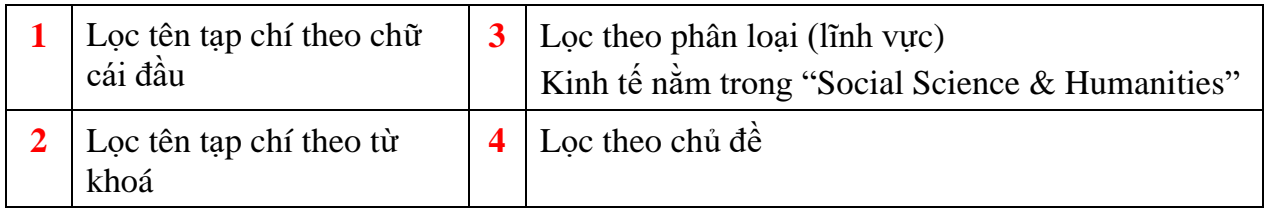

6. Trang tạp chí

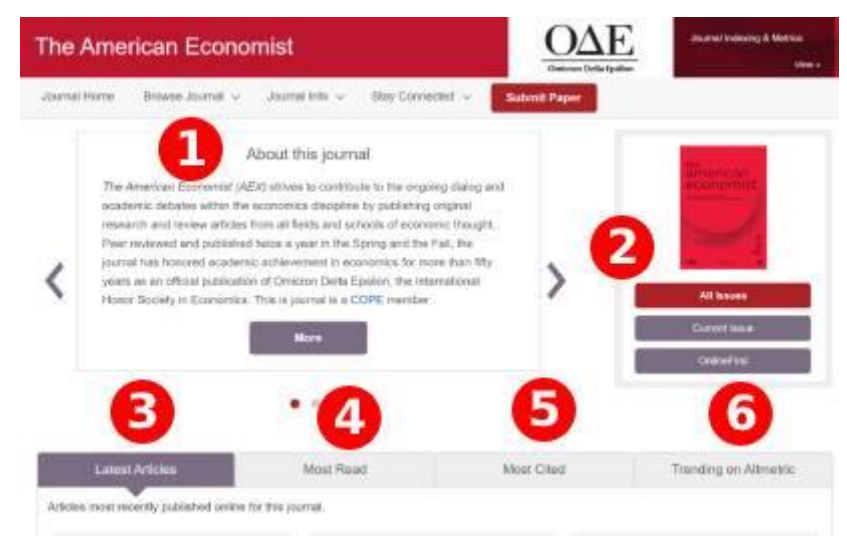

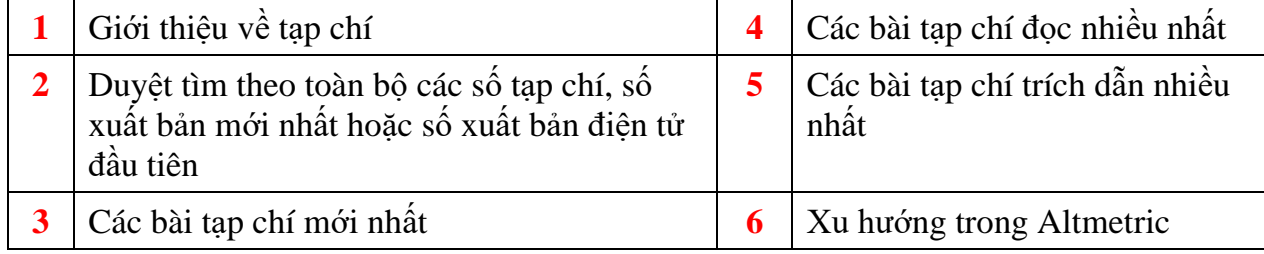